# HighPoint RR640L/620L RAID Controller Linux Fedora Installation Guide

Copyright © 2023 HighPoint Technologies, Inc.

All rights reserved.

Last updated on May 4, 2023

# **Table of Contents**

| 1 Overview                                             | 1 |
|--------------------------------------------------------|---|
| 2 Installing Linux Fedora on RR Series RAID controller | 1 |
| Step 1 Prepare Your Hardware for Installation          | 1 |
| Step 2 Check System EFI Settings                       | 1 |
| Step 3 Flash UEFI Rom to RAID Controller               | 3 |
| Step 4 Create Array                                    | 4 |
| Step 5 Prepare the Driver Diskette                     | 5 |
| Step 6 Install Linux Fedora                            | 5 |
| 3 Monitoring the Driver                                | 8 |
| 4 Installing RAID Management Software                  | 9 |
| 5 Troubleshooting                                      | 9 |
| 6 Rebuilding Driver Module for System Update           |   |
| 7 Appendix A                                           |   |

# **1 Overview**

The purpose of this document is to provide clear instructions on how to install Linux Fedora on the RR Series RAID controller.

♦ Supported system: Fedora 36/37

♦ Supported controller: RR640L/620L

## 2 Installing Linux Fedora on RR Series RAID

### controller

If you would like to install Linux Fedora onto drives attached to RR Series RAID controller, please perform the following operations:

#### **Step 1 Prepare Your Hardware for Installation**

After you attach your hard disks to RAID controller, you can use **EFI Utility** to configure your hard disks as RAID arrays, or just use them as single disks.

Before installation, you must remove all the Hard disks, which are not physically attached to RAID controller, from your system.

#### Note

**RAID Controller support EFI boot.** If you have other SCSI adapters installed, you must make sure the RR Series controller EFI will be loaded firstly. If not, try to move it to another PCI slot. Otherwise you may be unable to boot up your system.

#### Step 2 Check System EFI Settings

In your system EFI SETUP menu, change **Boot Sequence** in such a way that the system will first boot from **EFI** CDROM or **EFI** a Bootable USB drive, after you finish installation, set RR Series RAID as the first boot device to boot up the system. Refer to your motherboard EFI manual to see how to set boot sequence.

1. Set UEFI setting with SuperMicro X11DPi-NT motherboard as an example.

a. "Advanced->PCIe/PCI/PnP Configuration->CPUSlot PCI-E OPROM"
 to "EFI". Suppose RAID Controller is connected to motherboard CPU1 Slot 2
 PCI-E X16, then you should set "CPU1 Slot 2 PCI-E X16 OPROM" to "EFI";

| NVMe Firmware Source                                                                      | [Vendor Defined<br>Firmware] | Enables or disables CPU1<br>SLOT2 PCI-E 3.0 X16 OPROM |
|-------------------------------------------------------------------------------------------|------------------------------|-------------------------------------------------------|
| M.2 (AHCI) Firmware Source                                                                | [Vendor Defined<br>Firmware] | option.                                               |
| CPU2 SLOT1 PCI-E 3.0 X8 OPROM                                                             | (EFI)                        |                                                       |
|                                                                                           |                              |                                                       |
| CPU1 SLOT3 PCI-E 3.0 X8 OPROM                                                             | [EFI]                        |                                                       |
| CPU1 SLOT4 PCI-E 3.0 X16 OPROM                                                            | (EFI)                        |                                                       |
| CPU1 SLOTS PCI-E 3.0 X8 OPROM                                                             | (EFI)                        |                                                       |
| M.2 PCIE x2 OPROM<br>Onboard LAN1 Option ROM<br>Onboard LAN1 Option ROM<br>P2_NVMe0 OPROM | SLOT2 PCI-E 3.0 X16 OPROM    |                                                       |
| P2_NVMe1 OPROM                                                                            |                              |                                                       |
| Onboard Video Option ROM                                                                  | [EFI]                        |                                                       |

b. Disable "Secure Boot", set "Attempt Secure Boot" to "Disabled".

| System Mode      | Setup       | Secure Boot feature is                      |
|------------------|-------------|---------------------------------------------|
| Vendor Keys      | Active      | Active if Secure Boot is                    |
| Secure Boot      | Not Active  | Enabled,<br>Platform Key(PK) is             |
|                  |             | enrolled and the System is<br>in User mode. |
| Secure Boot Mode | [Custom]    | The mode change requires                    |
| CSM Support      | [Enabled]   | platform reset                              |
| Enter Audit Mode |             |                                             |
| Key Management   | Secure Boot | 1                                           |

- 2. Set UEFI setting with GA-X570 AORUS MASTER motherboard as an example.
  - a. Set "Boot->CSM Support " to "Enabled";

| RUS Favorites (F11) Tweaker   |           | Boot Save & Exit |
|-------------------------------|-----------|------------------|
|                               |           | CPL              |
|                               |           | Freq             |
| Security Option               | System    | 3814             |
| Full Screen LOGO Show         | Enabled   | Tem              |
| Fast Boot                     | Disabled  | 38.0             |
| CSM Support                   | * Enabled |                  |
| LAN PXE Boot Option ROM       | Disabled  | Men              |
| Storage Boot Option Control   | UEFI Only | Frequ            |
| Other PCI Device ROM Priority | UEFI Only | 2409.            |
| Administrator Password        |           |                  |
| User Password                 |           | Ch A/            |
|                               |           | 1.212            |
| Preferred Operating Mode      | Auto      |                  |

b. And" Boot-> Storage Boot Option Control " to "UEFI Only";

| Favorites (F11) T             | Tweaker Settings | System Info. | Boot | Save & Exit |
|-------------------------------|------------------|--------------|------|-------------|
|                               |                  |              |      |             |
|                               |                  |              |      |             |
| Security Option               | System           |              |      |             |
| Full Screen LOGO Show         | Enabled          |              |      |             |
| Fast Boot                     | Disablec         | 1            |      |             |
| CSM Support                   | * Enabled        |              |      |             |
| LAN PXE Boot Option ROM       | Disabler         |              |      |             |
| Storage Boot Option Control   | UEFI On          | by           |      |             |
| Other PCI Device ROM Priority | UEFI On          |              |      |             |
| Administrator Password        |                  |              |      |             |
| User Password                 |                  |              |      |             |
| Preferred Operating Mode      | Auto             |              |      |             |

- 3. Set UEFI setting with ASUS PRIME X299 -DELUXE motherboard as an example:
  - a. Set "Boot from Storage Devices" to "UEFI driver first";

| My Favorites      | Main         | Ai Tweaker      | Advanced | Monitor | Boot        | Tool      | Exit |   |
|-------------------|--------------|-----------------|----------|---------|-------------|-----------|------|---|
| - Boot\CSM (Compa | tibility Sup | port Module)    |          |         |             |           |      |   |
| Compatibility Sup | port Modul   | e Configuration |          |         |             |           |      |   |
| Launch CSM        |              |                 |          |         | Enabled     |           |      |   |
| Boot Device Co    | ntrol        |                 |          |         | UEFI and L  | egacy OPR | ом   | • |
| Boot from Netv    | vork Device  | S               |          |         | Legacy only | ,         |      | • |
| Boot from Stor    | age Devices  |                 |          |         | UEFI driver | first     |      | • |
| Boot from PCI-    | E/PCI Expan  | sion Devices    |          | 1       | Legacy only | ,         |      | • |

b. And "Boot Device Control" to "UEFI Only" or "UEFI and Legacy OPROM";

| Compatibility Support Module Configuration |                       |
|--------------------------------------------|-----------------------|
| Launch CSM                                 | Enabled               |
| Boot Device Control                        | UEFI and Legacy OPROM |
| Boot from Network Devices                  | Legacy only           |
| Boot from Storage Devices                  | UEFI driver first     |
| Boot from PCI-E/PCI Expansion Devices      | Legacy only -         |

c. Set "OS Type" to "Other OS".

| My Favorites                           | Main  | Ai Tweaker | Advanced                                 | Monitor | Boot     | Tool | Exit |   |
|----------------------------------------|-------|------------|------------------------------------------|---------|----------|------|------|---|
| Boot\Secure Boot                       |       |            | a la la la la la la la la la la la la la | - 21-   |          |      |      |   |
| Secure Boot state<br>Platform Key (PK) | ateta |            | 1.                                       |         | nabled   |      |      |   |
| OS Type                                | 31016 |            |                                          |         |          |      | _    |   |
|                                        |       |            |                                          | Ľ       | Other OS |      |      | • |
| > Clear Secure Bool                    | Keys  |            |                                          |         |          |      |      |   |
| > Key Management                       |       |            |                                          |         |          |      |      |   |

### Step 3 Flash UEFI Rom to RAID Controller

For Example RR640L:

#### *Note:* Make sure your USB flash partition format is FAT32.

- a. Unzip RR640L UEFI package to root dir(/) of a USB flash drive, and insert the USB flash drive to the motherboard;
- b. Booting from the UEFI USB flash and enter the UEFI environment;

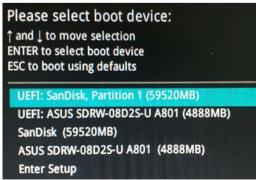

c. Command with "go.nsh", flash UEFI rom to RR640L Controller and reboot;

```
FS0:\> go.nsh
FS0:\> load.efi 640luefi.blf /a /f
Load Utility for Flash EPROM v1.1.5
(built at Mar 6 2023 10:47:10)
Set flash size to 256K
Found adapter 0x6411103 at PCI 177:0:0
Offset address 0x0
EPROM Vendor: WINBOND W25X40BV
Erasing .....Suceeded
Flashing ....
Flashing Success (total retry 0)
Verifing ....
Passed !
FS0:\> _
```

#### For RR620L:

Command with "go.nsh", flash UEFI rom to RR620L Controller and reboot:

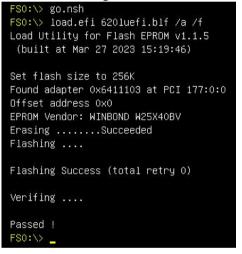

### **Step 4 Create Array**

- a. Attach two hard disks to RR640L Controller;
- b. Boot, enter the motherboard's Boot List and select start from UEFI USB flash:

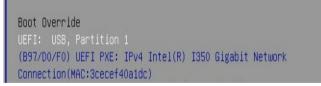

c. Command "ArrayCreate.efi" to enter the Utility:

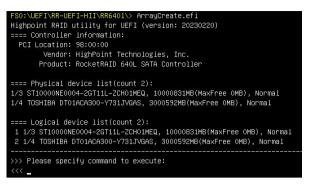

d. Command "create RAID0". Create RAID0 array with all disks and with maximum capacity.

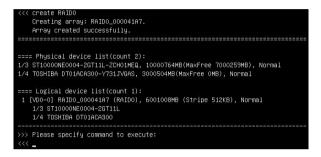

- e. Command "exit";
- f. For more command usages, refer to Appendix A.

#### **Step 5 Prepare the Driver Diskette**

Extract **RR64xl\_fedoraxx.xx.x\_x86\_64\_vx.xx.xx\_xx\_xx\_xx\_tar.gz** to top(/) directory of an USB flash drive. It will look like:

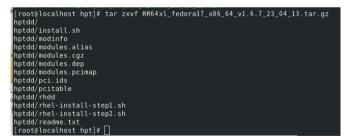

#### **Step 6 Install Linux Fedora**

For Example: Fedora37

- a. Insert the Bootable USB drive to the target system.
- b. Booting from Bootable USB drive (EFI mode).
- c. When the following window appears during the installation process,

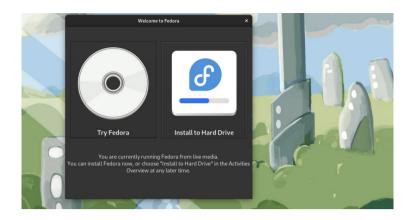

Press Ctrl+ALT+F3 to switch to the shell on console and press Enter to activate this console.

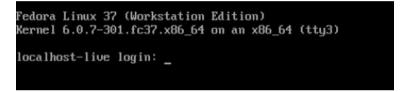

And then execute following commands to copy the driver contents:

| # mkdir /hptdd             | $\leftarrow$ Create mount point for USB flash drive           |
|----------------------------|---------------------------------------------------------------|
| # mount /dev/sdb1 /hptdd/  | $\leftarrow Mount \text{ the USB flash drive to /hptdd}$      |
| # cp -a /hptdd/hptdd /tmp/ | ← Copy driver installation file to system temporary directory |
| # umount /dev/sdb1         | $\leftarrow$ Unmount the USB flash drive                      |
| [root@localhost-live ~]# m | -                                                             |

[root@localhost-live ~]# mount /dev/sdb1 /hptdd/ [root@localhost-live ~]# cp -a /hptdd/hptdd/ /tmp/ [root@localhost-live ~]# umount /dev/sdb1

When the USB flash drive is unmounted, please unplug the USB flash drive from the mainboard. And then execute following command to install driver to install the Linux Fedora.

# sh /tmp/hptdd/rhel-install-step1.sh ← Load RR640L driver.

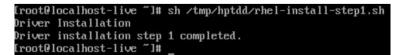

d. Then press **"ALT+F1"** to switch back to installation screen and Press Yes to force UEFI installation.

e. When the screen shows that "Complete!".

|                       | Completel                                                                                                    |
|-----------------------|----------------------------------------------------------------------------------------------------|
|                       |                                                                                                    |
|                       |                                                                                                    |
|                       |                                                                                                    |
|                       |                                                                                                    |
|                       |                                                                                                    |
|                       |                                                                                                    |
|                       |                                                                                                    |
|                       |                                                                                                    |
| fedora<br>WORKSTATION |                                                                                                    |
|                       |                                                                                                    |
| U                     | Fedora is how successfully installed and ready for you to use<br>Go almad and rebeat your system to start using it |
|                       | Finds Installation                                                                                                 |

press Ctrl+ALT+F3 to the shell and type the following commands:

# cp -r /tmp/hptdd /mnt/sysimage/tmp/hptdd
# chroot /mnt/sysimage
# sh /tmp/hptdd/rhel-install-step2.sh
# rm -rf /tmp/hptdd
# exit
[root@localhost-live ~1# cp -r /tmp/hptdd /mnt/sysimage/tmp/hptdd
[root@localhost-live ~1# chroot /mnt/sysimage/
[root@localhost-live /1# sh /tmp/hptdd/rhel-install-step2.sh
Driver Installation
Updating 6.0.7-301.fc37.x86\_64...
Driver installation step 2 completed.
[root@localhost-live /1# rm -rf /tmp/hptdd/
[root@localhost-live /1# exit
exit
[root@localhost-live /1# exit
exit
[root@localhost-live /1# exit

- f. Press ALT+F1 and press finish installation.
- g. Then restart

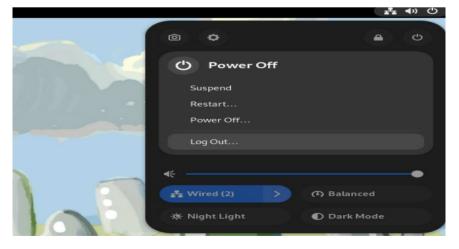

h. If you want to boot from another kernel, please install the RR Series opensource driver

after entering the system.

- i. Restart to enter the system, please connect to the internet:
- j. Linux opensource driver link, open the following link to enter the "Software Download" page to download:

RR640L/620L Series: https://www.highpoint-tech.com/rr600-overview

Extract driver package:

tar zxvf RR6001\_Linux\_X86\_64\_Src\_vx.xx.xx\_xx\_xx\_xx.tar.gz

Run the .bin file to install the driver package.

./rr64xl-linux\_x86\_64\_src\_vxx.x.x\_xx\_xx\_xx.bin or

sh rr64xl-linux\_x86\_64\_src\_vxx.x.x\_xx\_xx\_xx.bin

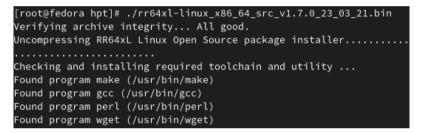

k. Follow the prompts to complete the driver installation.

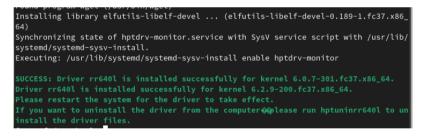

1. After the installation is complete, you can perform system update operations.

# **3** Monitoring the Driver

Once the driver is running, you can monitor it through the Linux proc file system support. There is a special file under /proc/scsi/rr640l /. Through this file you can view driver status and send control commands to the driver.

#### Note

The file name is the SCSI host number allocated by OS. If you have no other SCSI cards installed, it will be 0. In the following sections, we will use x to represent this number.

Using the following command to show driver status:

#### # cat /proc/scsi/rr640l /x

This command will show the driver version number, physical device list and logical device list.

## **4 Installing RAID Management Software**

HighPoint RAID Management Software is used to configure and keep track of your hard disks and RAID arrays attached to RR Series RAID controller. Installation of the management software is optional but recommended.

Please refer to HighPoint RAID Management Software documents for more information.

## **5** Troubleshooting

If you do not install the system or update the kernel according to the installation manual, the system will crash and you will not be able to enter. Please follow the steps below.

a. Choose "Fedora Linux (6.0.7-301.fc37.x86\_64)" and press enter the system

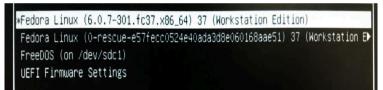

b. Install Linux Opensource driver.

Linux Opensource driver link, open the following link to enter the "Software

Download" page to download:

RR640L/620L Series: https://www.highpoint-tech.com/rr600-overview

d. Run the .bin file to install the driver package.

sh rr64xl-linux\_x86\_64\_src\_vxx.x.x\_xx\_xx\_xx.bin or

./rr64xl-linux\_x86\_64\_src\_vxx.x.x\_xx\_xx\_xx.bin

```
[root@fedora hpt]# ./rr64xl-linux_x86_64_src_v1.7.0_23_03_21.bin
Verifying archive integrity... All good.
Uncompressing RR64xL Linux Open Source package installer.....
Checking and installing required toolchain and utility ...
Found program make (/usr/bin/make)
Found program gcc (/usr/bin/gcc)
Found program perl (/usr/bin/perl)
Found program wget (/usr/bin/wget)
```

e. Follow the prompts to complete the driver installation.

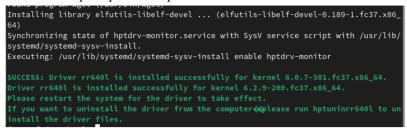

# 6 Rebuilding Driver Module for System Update

When the system updates the kernel packages, the driver module rr640l.ko should be built and installed manually before reboot.

Please refer to the README file distributed with RR Series RAID Controller opensource package on how to build and install the driver module.

# 7 Appendix A

#### Support command: help/info/quit/exit/create/delete

 Create Command Syntax

Create Array Type (RAID0/1/10/5) Member Disk list (1/1, 1/2|\*) Capacity (100|\*)

Note:

The RR640Lcontrollers can support RAID0/1/10/5

The RR620Lcontrollers can support RAID0/1

#### Examples

<<< create RAID0

<<< create RAID0 \*

<<< create RAID0 \* \*

Create RAID0 array with all disks and with maximum capacity.

<<< create RAID1 1/1, 1/3 10

Create RAID1 array with disk 1/1 and 1/3 and with 10GB capacity.

<<< create RAID10 \*

Create RAID10 array with all disks and with maximum capacity.

<<< create RAID5 \*

Create RAID5 array with all disks and with maximum capacity.

### Delete Command Syntax

delete {array ID}

#### Examples

<<< delete 1

Delete the first array from Logical device list.

<<< delete 2

Delete the second array from Logical device list.

### Info Command Syntax

info

Display physical device list and logical list

### • Exit Command Syntax

Q/q/quit/exit

Quit the application

### • Help Command Syntax

H/h/help

This is help message.